# **® YAMAHA** Sistema di microfoni wireless della serie RM

Manuale di riferimento

Punto d'accesso per microfoni

## **RM-WAP-16 RM-WAP-8**

## Microfono wireless **RM-WOM RM-WDR RM-WGL RM-WGS**

Caricabatteria microfono

## **RM-WCH-8**

# **SOMMARIO**

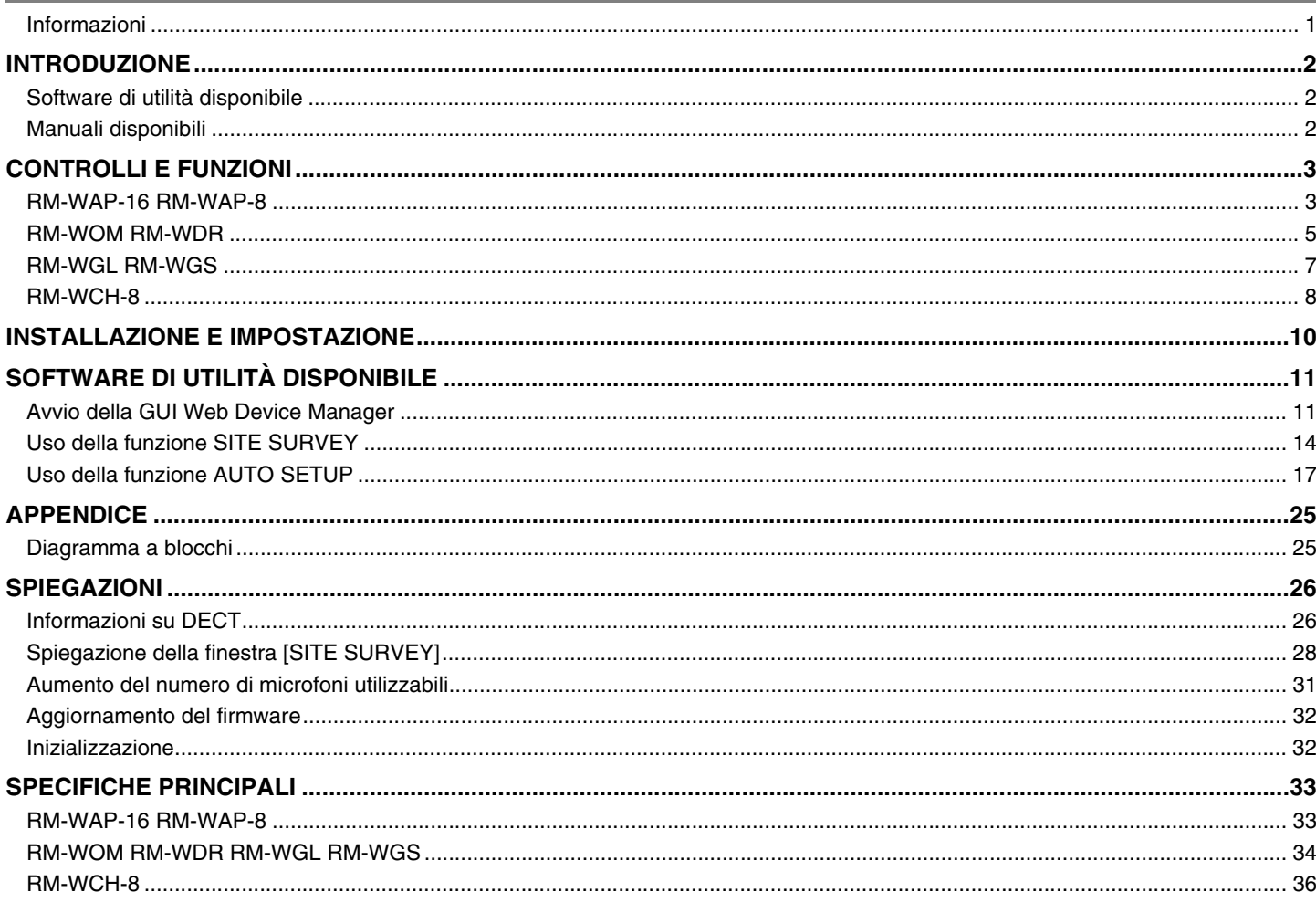

## <span id="page-0-0"></span>Informazioni

• Le illustrazioni e le immagini presenti in questo manuale vengono fornite esclusivamente a scopo descrittivo.

- · I nomi delle aziende e dei prodotti riportati in questo manuale sono marchi o marchi registrati dei rispettivi proprietari.
- Miglioriamo continuamente il software per i nostri prodotti. È possibile scaricare la versione più recente dal sito Web Yamaha.
- Questo documento si basa sulle specifiche più recenti al momento della pubblicazione. È possibile scaricare la versione più recente dal sito Web Yamaha.
- È vietata la riproduzione totale o parziale di questo manuale senza autorizzazione.
- In questo manuale, "punto d'accesso" indica il punto d'accesso per microfoni, "microfono" indica il microfono wireless e "caricabatteria" indica il caricabatteria del microfono.

## <span id="page-1-1"></span>**INTRODUZIONE**

Vi ringraziamo per aver acquistato i prodotti del sistema di microfoni wireless della serie RM Yamaha.

Questi prodotti, che includono un microfono wireless, punto di accesso, batteria, caricabatteria ecc., sono parte di una soluzione wireless ADECIA.

Per un uso corretto e sicuro dell'unità, leggere prima attentamente questo manuale insieme al Manuale di istruzioni incluso con ciascun prodotto.

#### <span id="page-1-2"></span>**Software di utilità disponibile**

È possibile utilizzare questo software di utilità per configurare l'unità a seconda dell'uso e dell'ambiente.

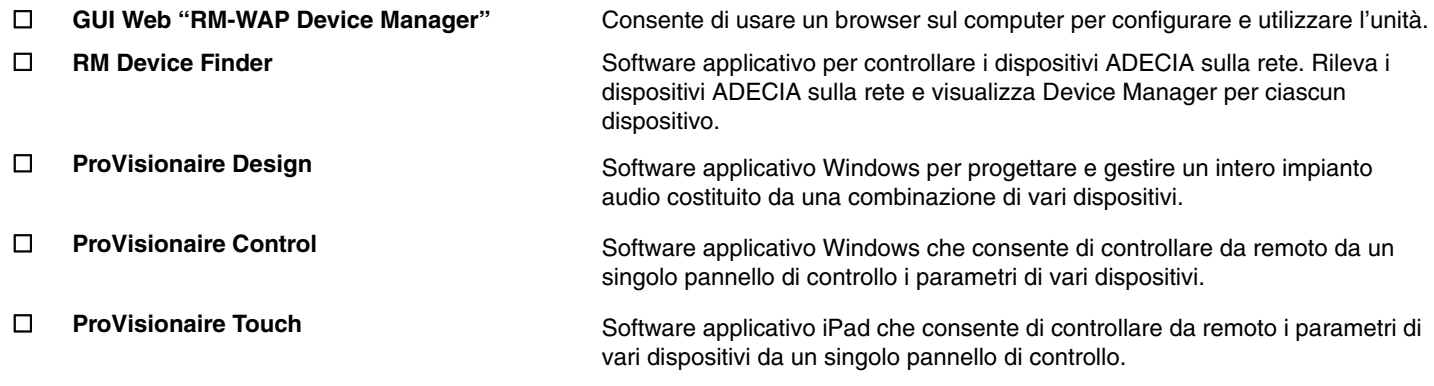

#### <span id="page-1-0"></span>**Manuali disponibili**

Descrive i manuali relativi al prodotto.

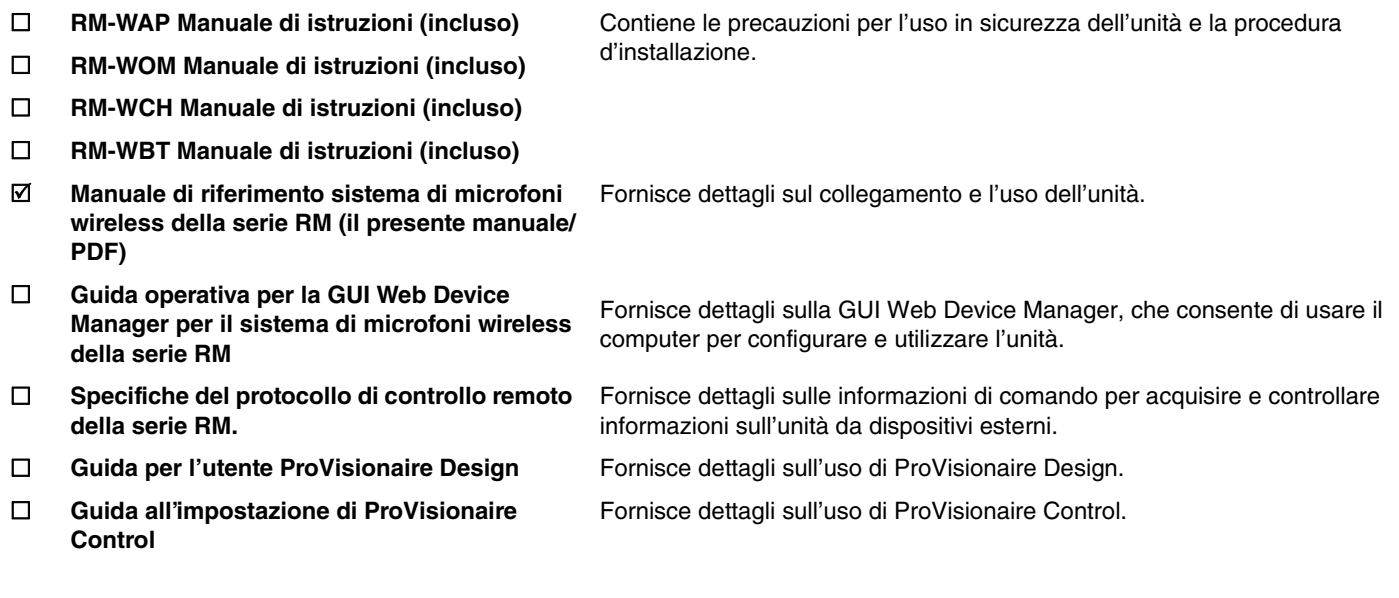

I relativi software e manuali sono scaricabili dal seguente sito web.

 **Sito web Yamaha (Downloads) <https://download.yamaha.com/>**

# <span id="page-2-0"></span>**CONTROLLI E FUNZIONI**

## <span id="page-2-1"></span>**RM-WAP-16 RM-WAP-8**

## **[Pannello anteriore]**

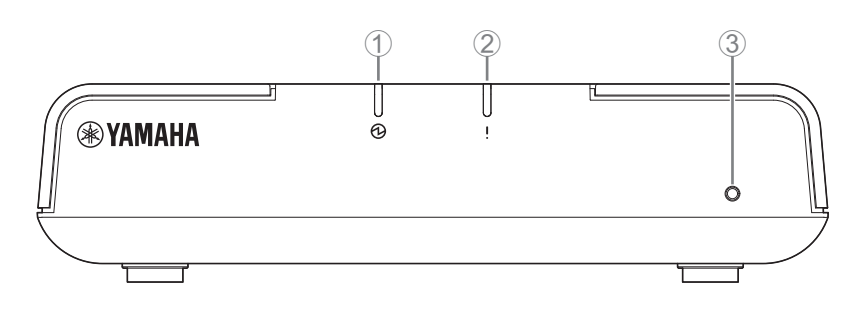

#### 1 **Indicatore di accensione**

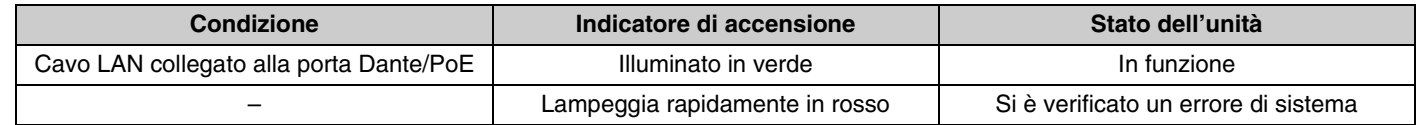

#### 2 **Indicatore di stato**

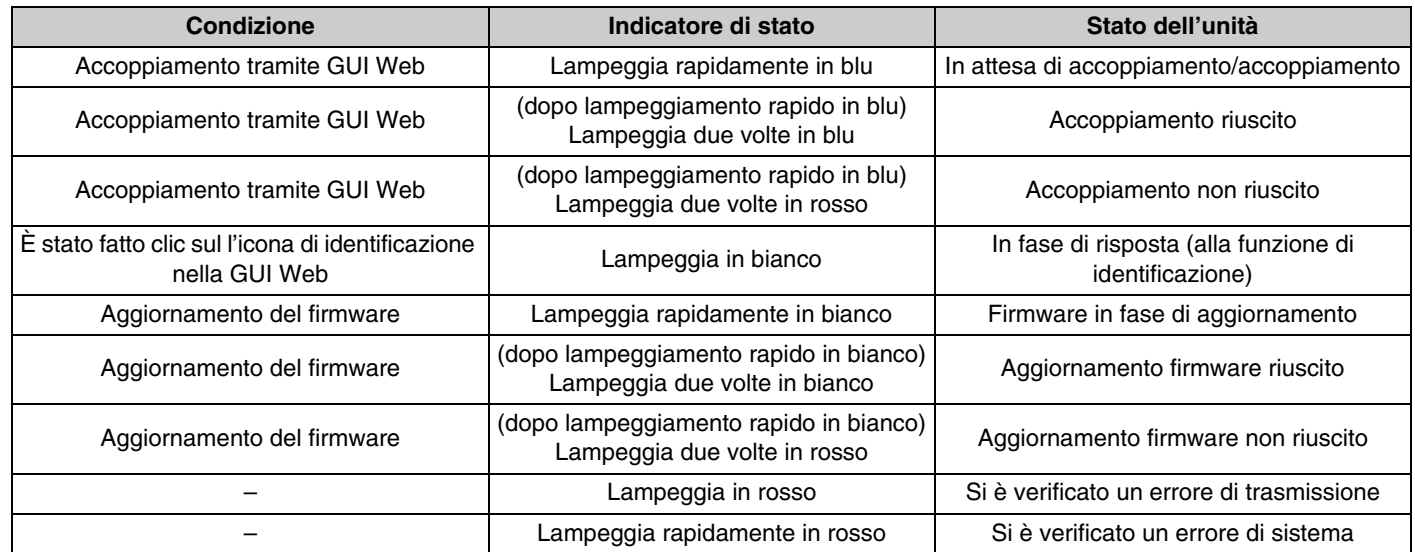

#### 3 **Pulsante Reset**

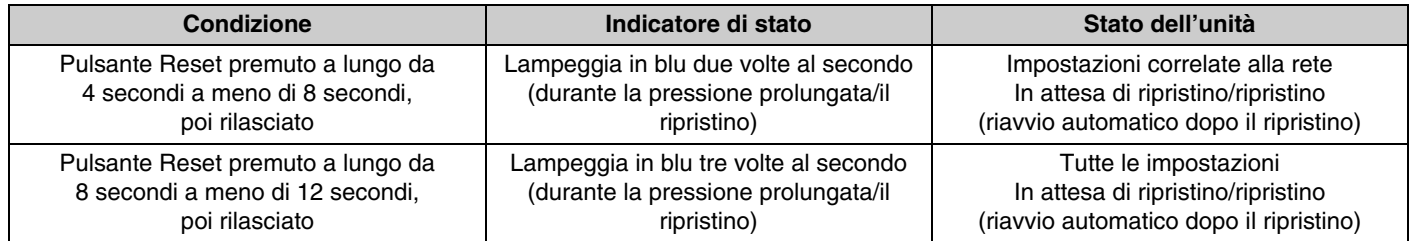

**NOTA:** Utilizzare un oggetto a punta fine come un perno espulsore per premere il pulsante Reset.

### **[Pannello inferiore]**

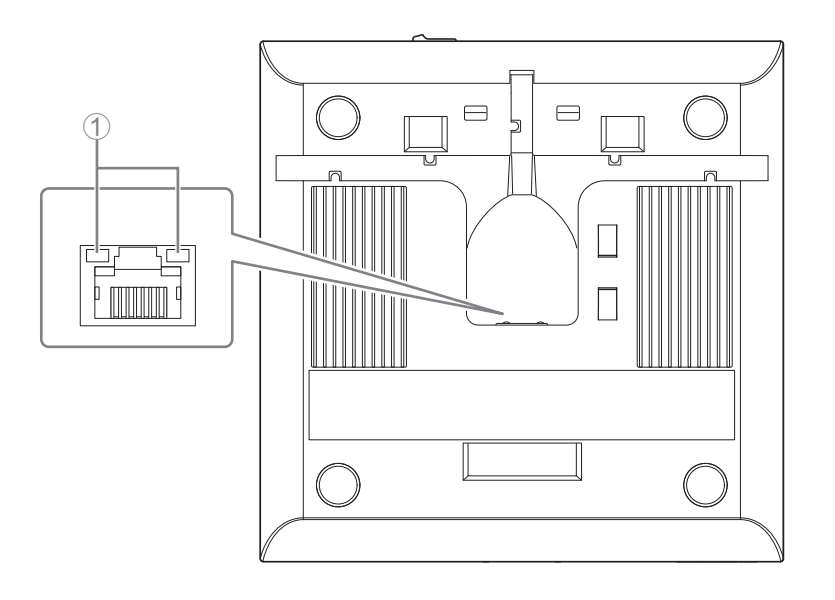

#### 1 **Indicatori della porta di rete (porta Dante/PoE)**

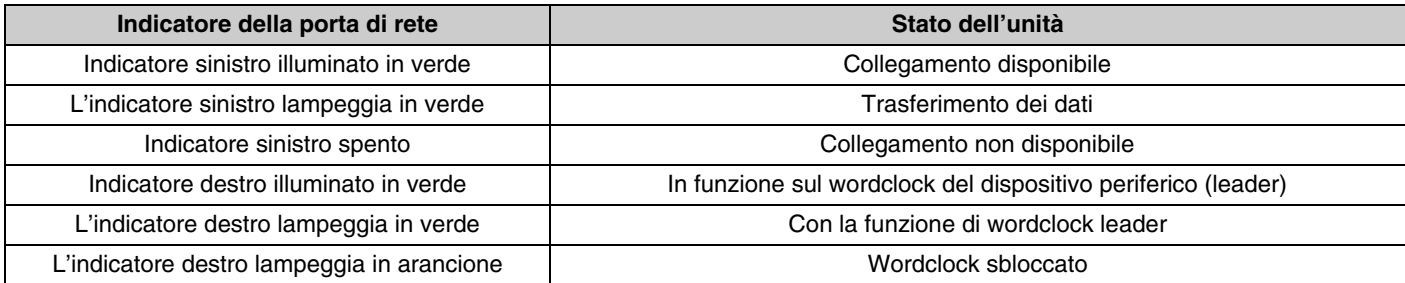

- **AVVISO:** Quando si scollega il cavo LAN dalla porta Dante/PoE, attendere almeno cinque secondi prima di ricollegare il cavo. In caso contrario, potrebbero verificarsi danni o malfunzionamenti.
	- Con una rete Dante, non utilizzare la funzione EEE\* dello switch di rete. Sebbene le impostazioni di consumo elettrico reciproche vengano regolate automaticamente tra gli switch che supportano la funzione EEE, alcuni di questi non eseguono correttamente tale operazione. Di conseguenza, la funzione EEE dello switch potrebbe essere abilitata in modo inappropriato nella rete Dante, peggiorando le prestazioni di sincronizzazione del clock e interrompendo l'audio. Pertanto, tenere presente le indicazioni riportate di seguito.
	- Quando si utilizzano switch gestiti, disattivare la funzione EEE su tutte le porte utilizzate per Dante. Non utilizzare uno switch che non consente la disattivazione della funzione EEE.
	- Quando si utilizzano switch non gestiti, non utilizzare switch che supportano la funzione EEE. In tali switch, la funzione EEE non può essere disattivata.
	- \* Funzione EEE (Energy-Efficient Ethernet): tecnologia che riduce il consumo elettrico dei dispositivi Ethernet durante i periodi di basso traffico di rete; nota anche come Green Ethernet o IEEE802.3az.

### <span id="page-4-0"></span>**[Pannello superiore/pannello laterale]**

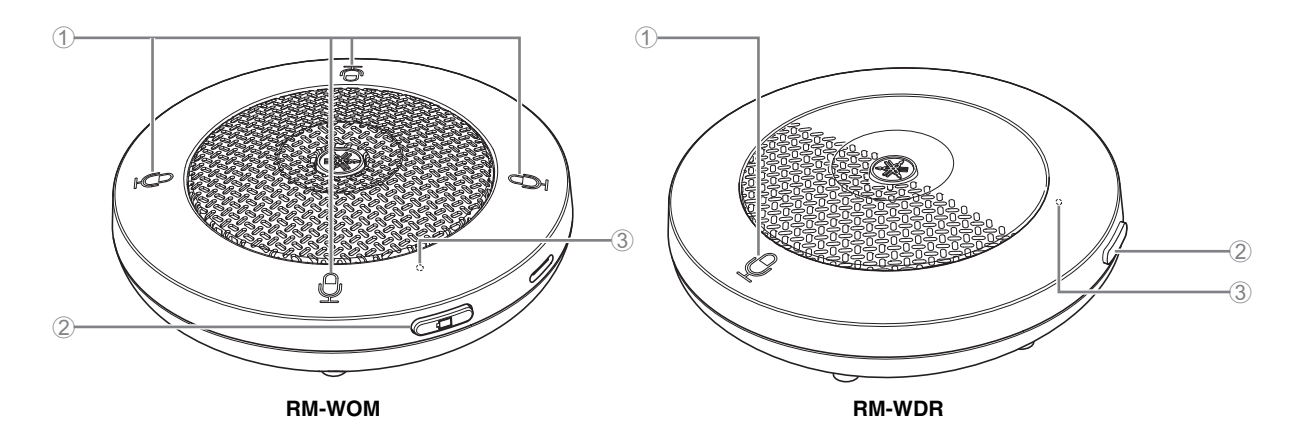

#### 1 **Pulsanti/indicatori Mic**

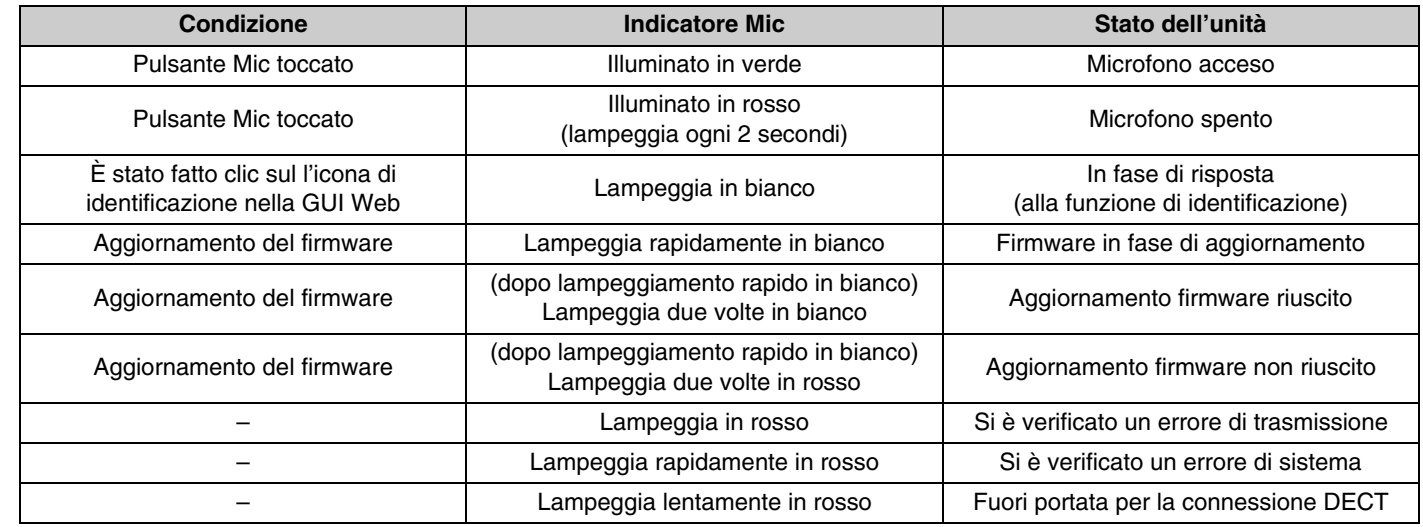

#### 2 **Pulsante batteria**

- Premendo il pulsante della batteria mentre l'unità è spenta, si accende in modalità standby o in modalità di avvio.
	- Modalità standby: Uno stato di risparmio energetico in cui l'unità non è collegata al punto di accesso.
	- Modalità di avvio: Uno stato in cui l'unità cerca continuamente di stabilire o mantenere una connessione con il punto di accesso.
- È possibile selezionare se l'unità entra in modalità standby o in modalità di avvio all'accensione tramite [SETTINGS]→[MICROPHONE]→[Start Mode] in RM-WAP Device Manager.
- Quando l'unità è in modalità standby, tenendo premuto il pulsante della batteria (2 secondi) si passa alla modalità di avvio.
- Quando l'unità è in modalità di avvio, tenendo premuto il pulsante della batteria (2 secondi) si passa alla modalità di standby.

#### 3 **Indicatore batteria**

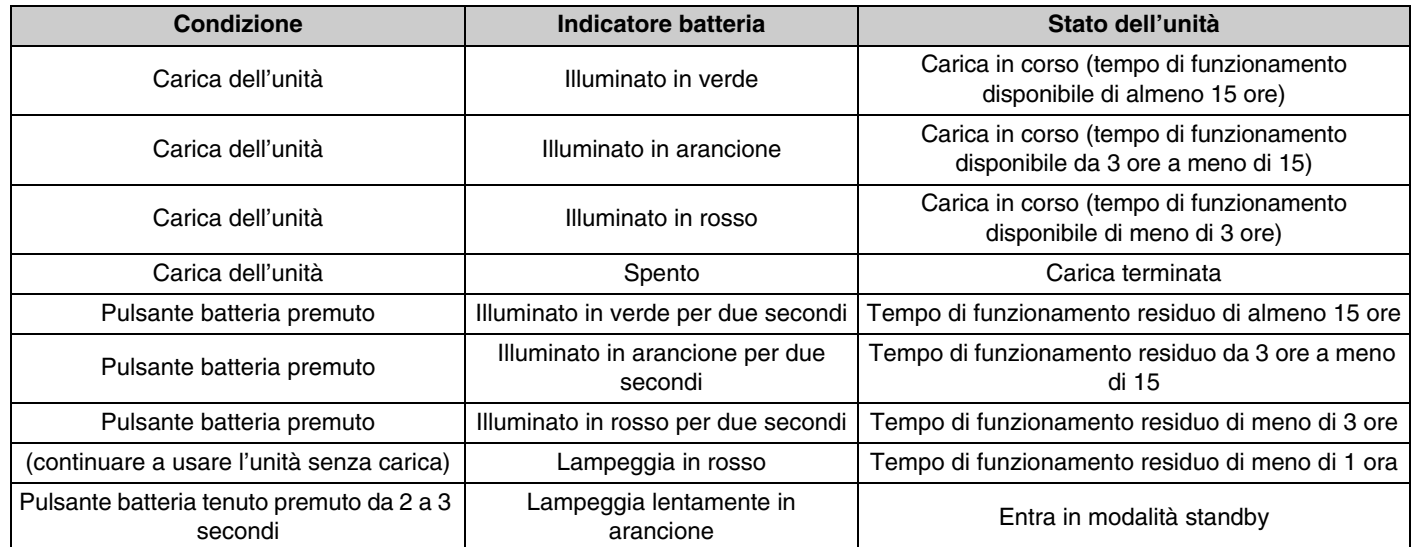

#### **IMPORTANTE:** • Una batteria RM-WBT è preinstallata nel microfono. Per mantenere la capacità, caricare la batteria del microfono ogni sei mesi.

• Non rimuovere la batteria dal microfono mentre è acceso.

**NOTA:** • È possibile ridurre i consumi mettendo il microfono in modalità standby.

• Mettendo il microfono in modalità standby, viene interrotta la connessione DECT con il punto d'accesso. Quando si esce dalla modalità standby (tenendo premuto il pulsante batteria nuovamente per 2-3 secondi), la connessione viene ristabilita.

## **[Pannello inferiore]**

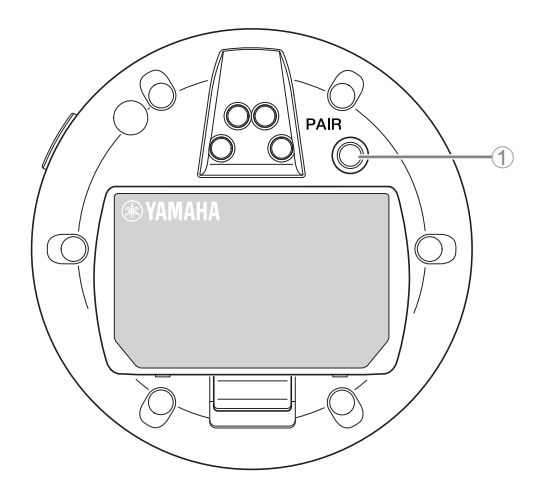

#### 1 **Pulsante PAIR**

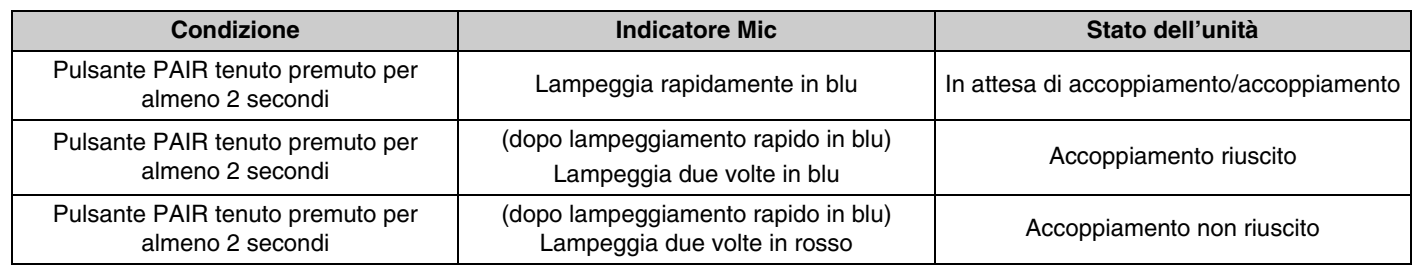

**NOTA:** In una soluzione wireless della serie RM che include un caricabatteria, l'accoppiamento viene effettuato utilizzando il pulsante ACTIVATE sul caricabatteria. Se si tiene premuto accidentalmente il pulsante PAIR dopo che il microfono è già stato accoppiato, l'accoppiamento viene interrotto. In tal caso, posizionare il microfono sul caricabatteria e tenere premuto il pulsante ACTIVATE per almeno 2 secondi per accoppiarlo di nuovo.

#### <span id="page-6-0"></span>**[Pannello superiore/pannello laterale]**

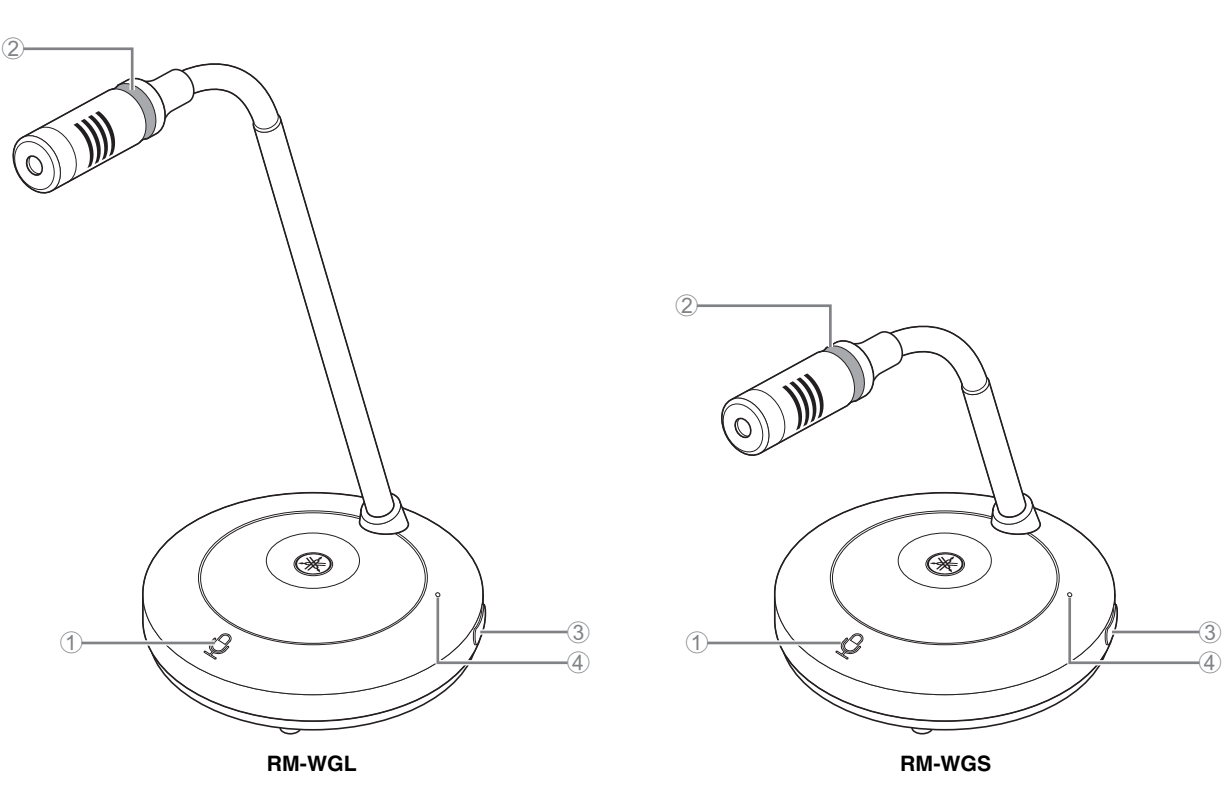

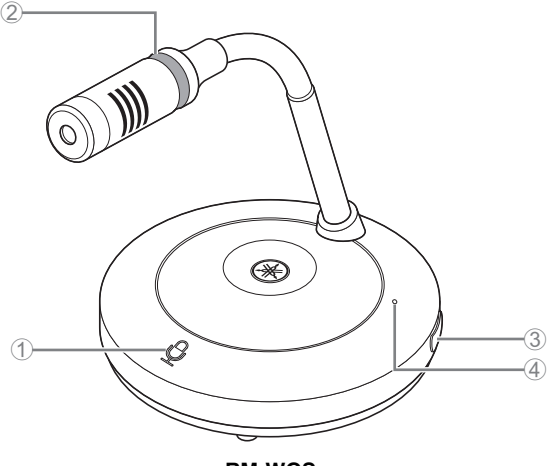

#### 1 **Pulsanti/indicatori Mic**

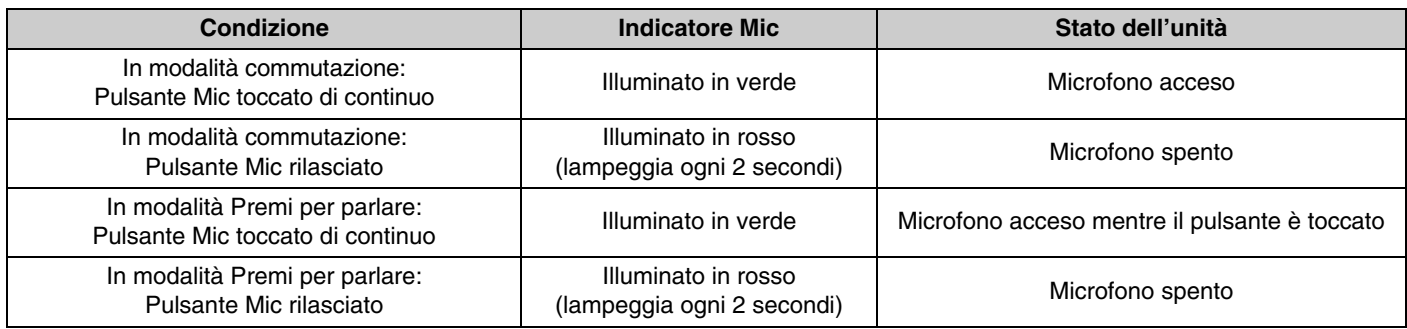

**NOTA:** Premi per parlare è un metodo di comunicazione che consente di parlare solo tenendo premuto il pulsante. Non è possibile usare più dispositivi contemporaneamente per parlare. Per dettagli su come passare dalla modalità Commutazione a Premi per parlare e viceversa, consultare la guida operativa per la GUI Web Device Manager per il sistema di microfoni wireless della serie RM.

Tutte le altre funzioni del pulsante/indicatore Mic sono le stesse descritte per RM-WOM e RM-WDR.

#### 2 **Indicatore ad anello**

Lampeggia insieme agli indicatori Mic.

#### 3 **Pulsante batteria**

#### 4 **Indicatore batteria**

Le funzioni sono le stesse del pulsante/indicatore batteria di RM-WOM e RM-WDR.

## **[Pannello inferiore]**

#### 5 **Pulsante PAIR**

Le funzioni sono le stesse del pulsante PAIR di RM-WOM e RM-WDR.

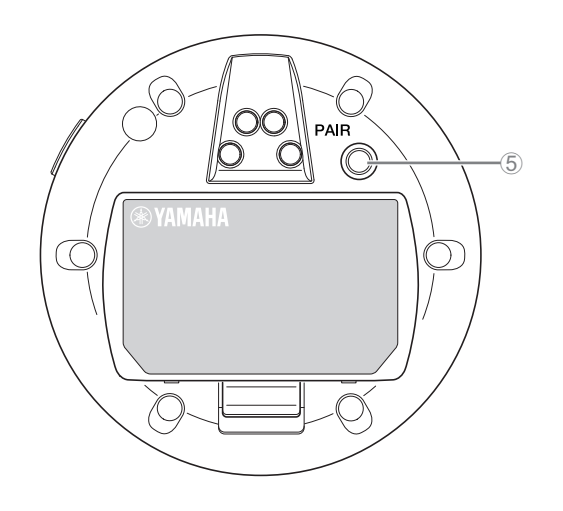

## <span id="page-7-0"></span>**RM-WCH-8**

## **[Pannello superiore]**

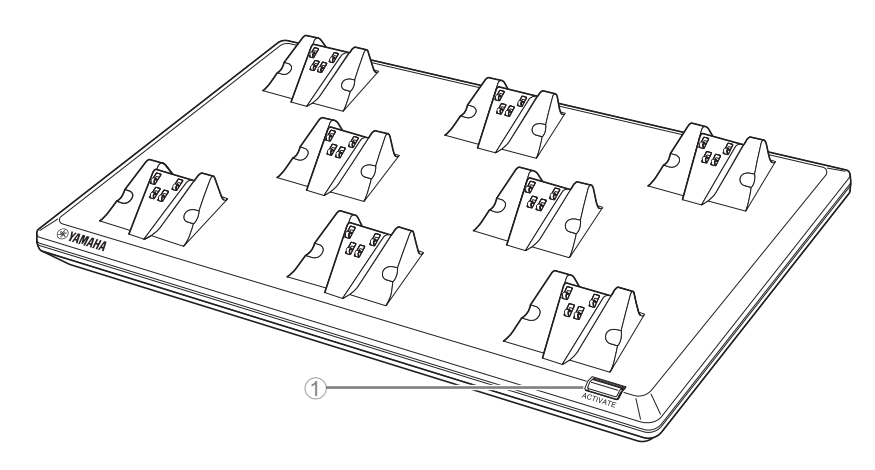

### 1 **Pulsante/indicatore ACTIVATE**

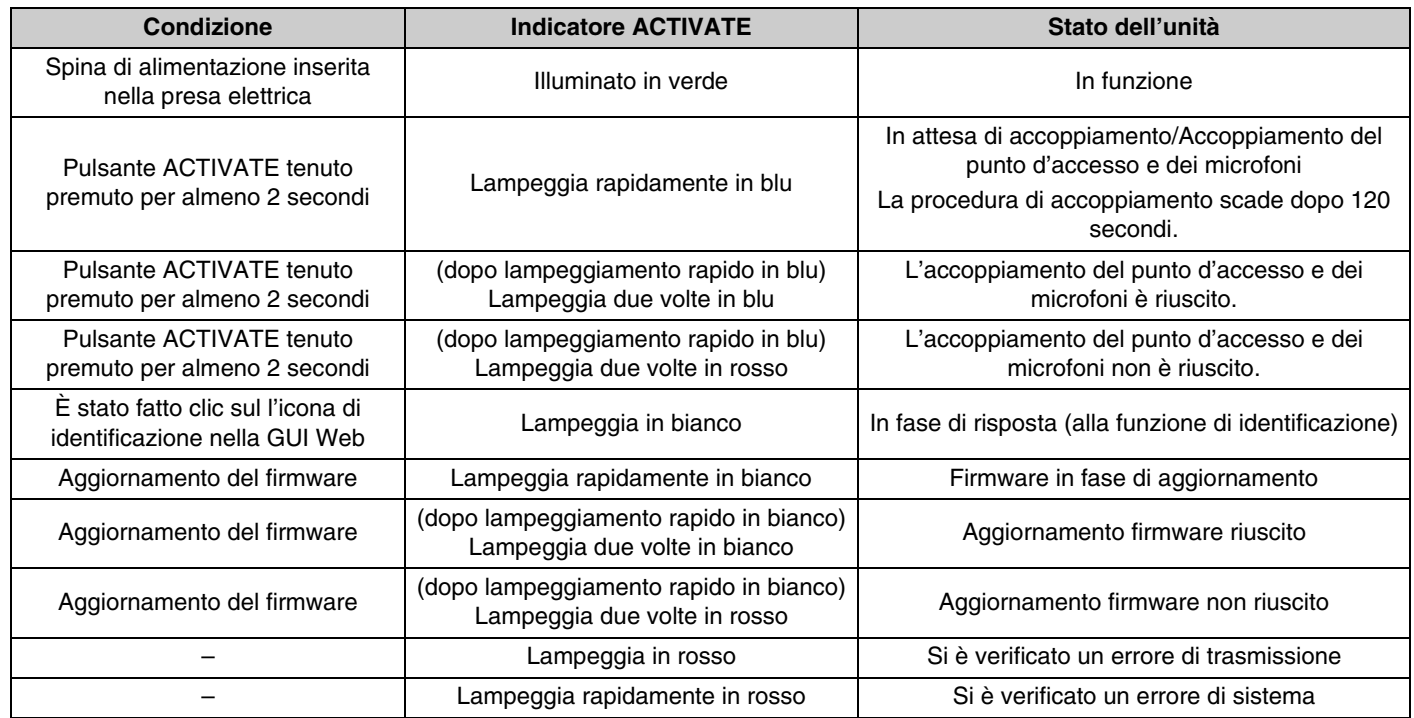

Manuale di riferimento sistema di microfoni wireless della serie RM

## **[Pannello inferiore]**

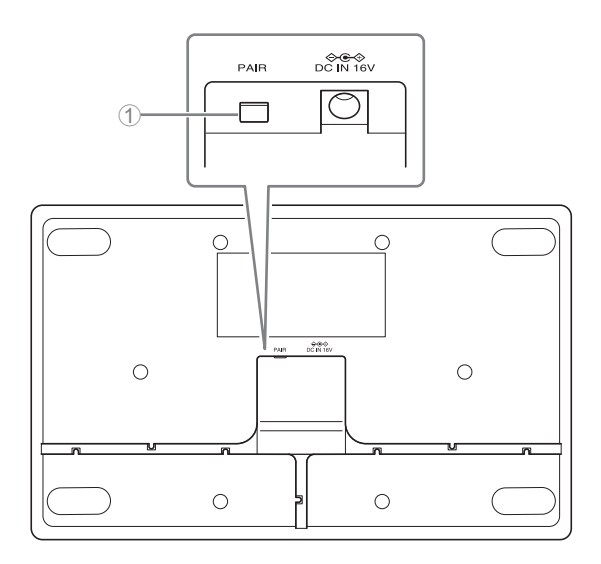

## 1 **Pulsante PAIR**

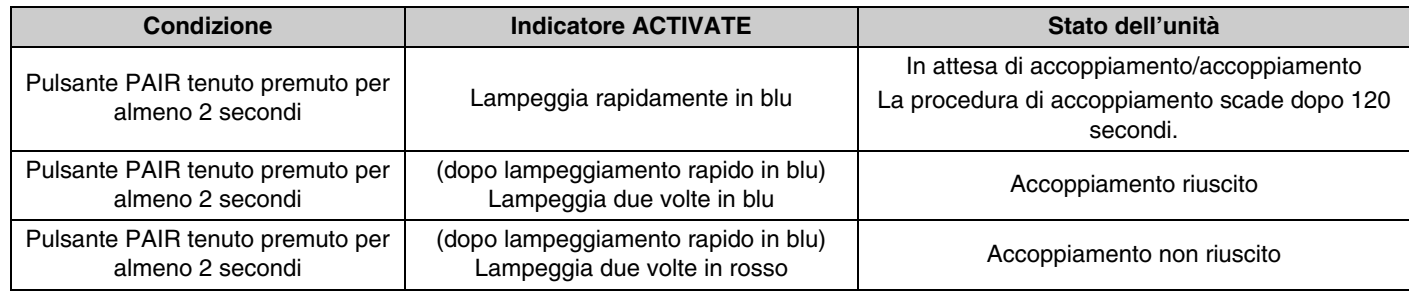

Manuale di riferimento sistema di microfoni wireless della serie RM

# <span id="page-9-0"></span>**INSTALLAZIONE E IMPOSTAZIONE**

Prima d'installare l'unità, usare la funzione SITE SURVEY in RM-WAP Device Manager per misurare il segnale in zona.

#### *1.* **Preparare l'ambiente operativo per RM-WAP Device Manager.**

Per dettagli, consultare "Avvio della GUI Web Device Manager".

*2.* **Usare la funzione SITE SURVEY per determinare il numero di microfoni utilizzabili nel campo magnetico vicino.** Per dettagli, consultare "Uso della funzione SITE SURVEY".

#### *3.* **Installare il dispositivo.**

Per dettagli sul montaggio del punto d'accesso su parete o soffitto, leggere il manuale di istruzioni di RM-WAP.

#### *4.* **Usare la funzione AUTO SETUP per impostare i dispositivi.**

Per dettagli, consultare "Uso della funzione AUTO SETUP".

## <span id="page-10-0"></span>**SOFTWARE DI UTILITÀ DISPONIBILE**

Utilizzare la GUI Web "RM-WAP Device Manager" per controllare/modificare le impostazioni dei dispositivi.

Preparare gli elementi seguenti.

- Computer
- Cavo LAN

### <span id="page-10-1"></span>**Avvio della GUI Web Device Manager**

*1.* **[Scaricare l'applicazione "RM Device Finder" dal sito web Yamaha \(http://download.yamaha.com/\), quindi](http://download.yamaha.com/)  avviarla.**

**NOTA:** Per dettagli su RM Device Finder, consultare la guida per l'utente incluso con RM Device Finder.

#### *2.* **Connettere il computer con un cavo LAN allo switch di rete a cui è connesso il punto d'accesso.**

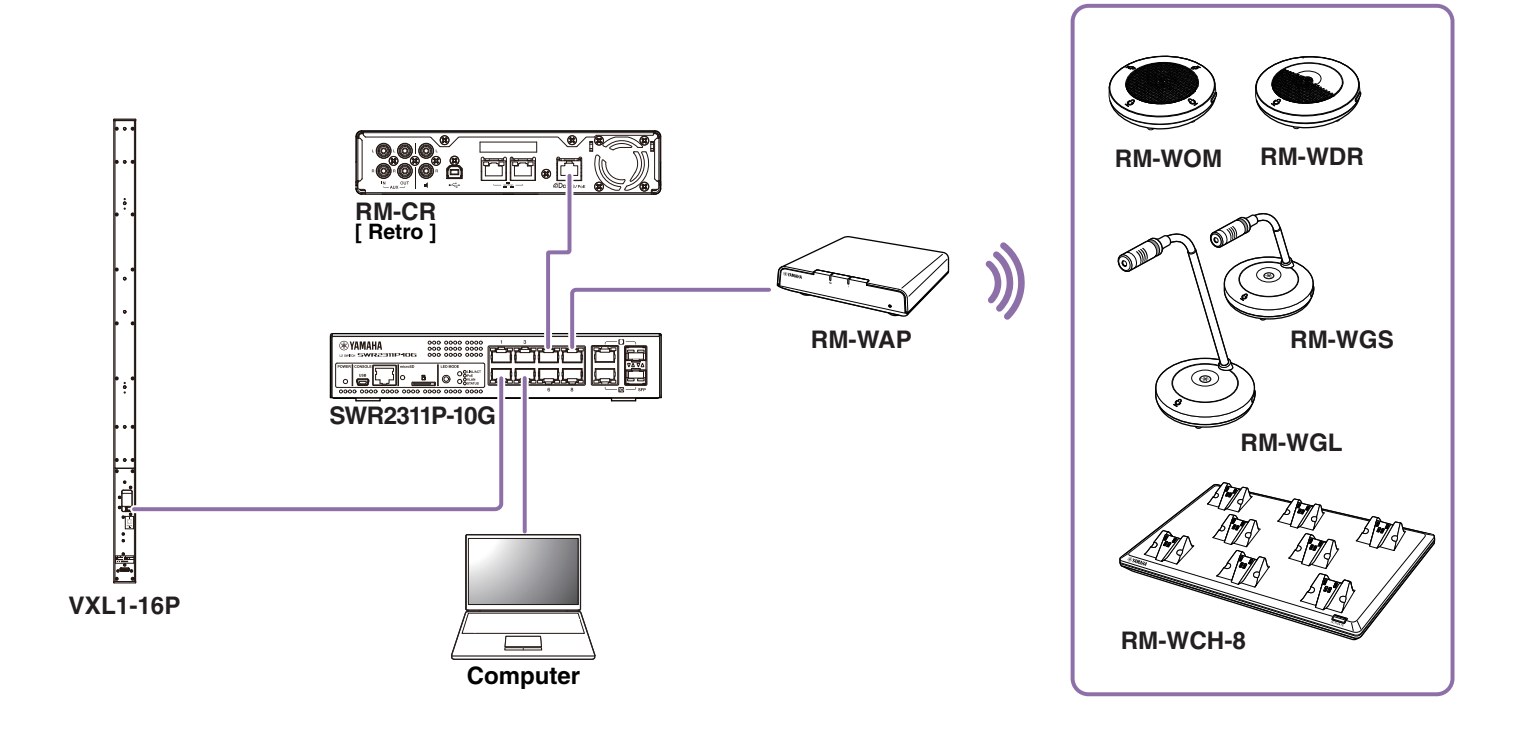

*3.* **Selezionare una rete nella finestra [Select Network Interface Card], quindi fare clic su [OK].**

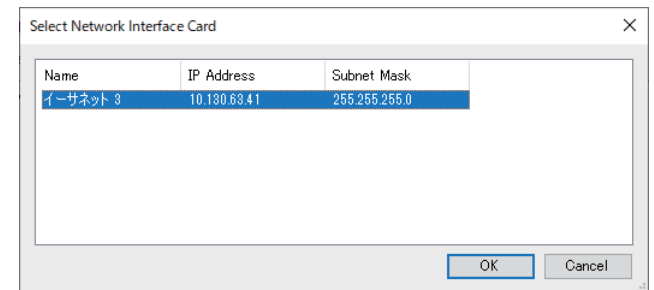

*4.* **Fare doppio clic sull'unità nella finestra [Detected Devices]. In alternativa, selezionare l'unità e fare clic sul pulsante [Browse].**

Viene visualizzata la finestra di impostazione della password di RM-CG Device Manager.

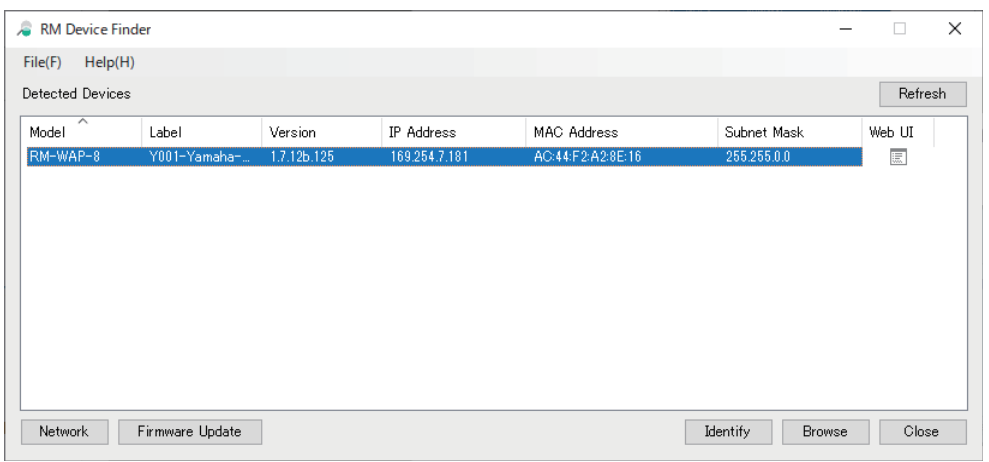

Per esempio, RM-WAP-8 appare nella schermata seguente.

*5.* **Specificare una password nella finestra delle impostazioni della password, quindi fare clic sul pulsante [SET PASSWORD].**

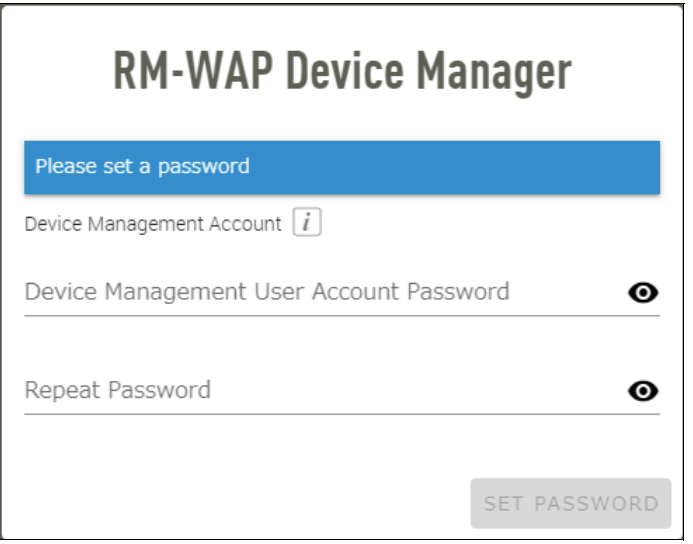

Manuale di riferimento sistema di microfoni wireless della serie RM

*6.* **Digitare la password nella finestra di login, quindi fare clic sul pulsante [LOGIN].**

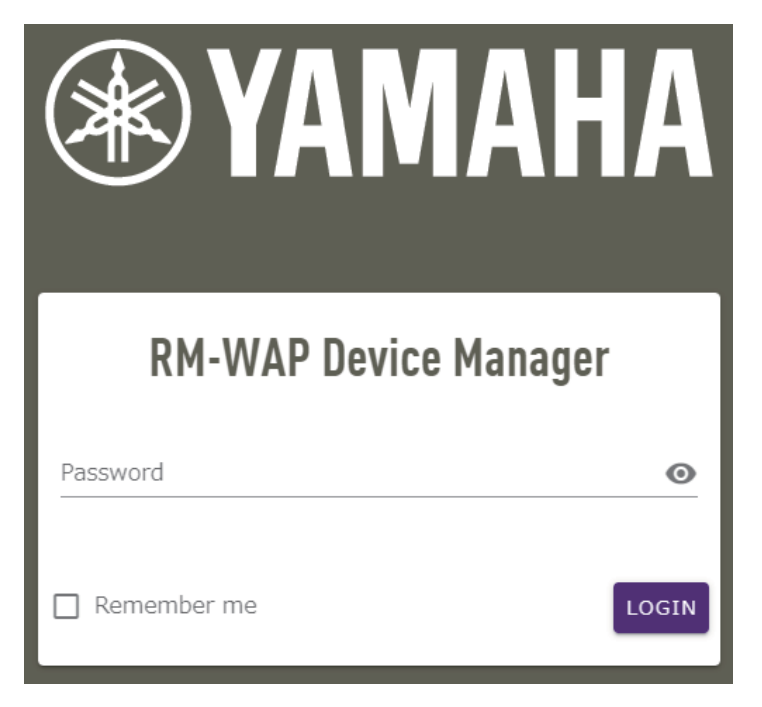

Viene visualizzata la finestra [HOME].

L'avvio è completato.

**NOTA:** Per dettagli sull'uso di RM-WAP Device Manager, consultare la guida operativa per la GUI Web Device Manager per il sistema di microfoni wireless della serie RM.

È possibile scaricare la versione più recente di software e manuali dal sito Web Yamaha.

 **Sito web Yamaha (Downloads) <https://download.yamaha.com/>**

## <span id="page-13-0"></span>**Uso della funzione SITE SURVEY**

È possibile usare la funzione SITE SURVEY di RM-WAP Device Manager per verificare le condizioni del segnale nell'ambiente di installazione e per stimare il numero di microfoni installabili. È possibile inoltre, salvare i risultati del SITE SURVEY in un file e importare il file salvato.

**IMPORTANTE:** In caso di interferenze radio, si potrebbe non sentire l'audio del microfono o la connessione del microfono potrebbe interrompersi all'improvviso. Consigliamo di esaminare attentamente l'ambiente prima dell'installazione.

### **Visualizzazione della finestra SITE SURVEY**

La funzione SITE SURVEY è disponibile via [TOOLS]->[SITE SURVEY] in RM-WAP Device Manager. Fare clic sul pulsante [RSSI SCAN MODE] o sul pulsante [SYSTEM LIST MODE] per cambiare modalità.

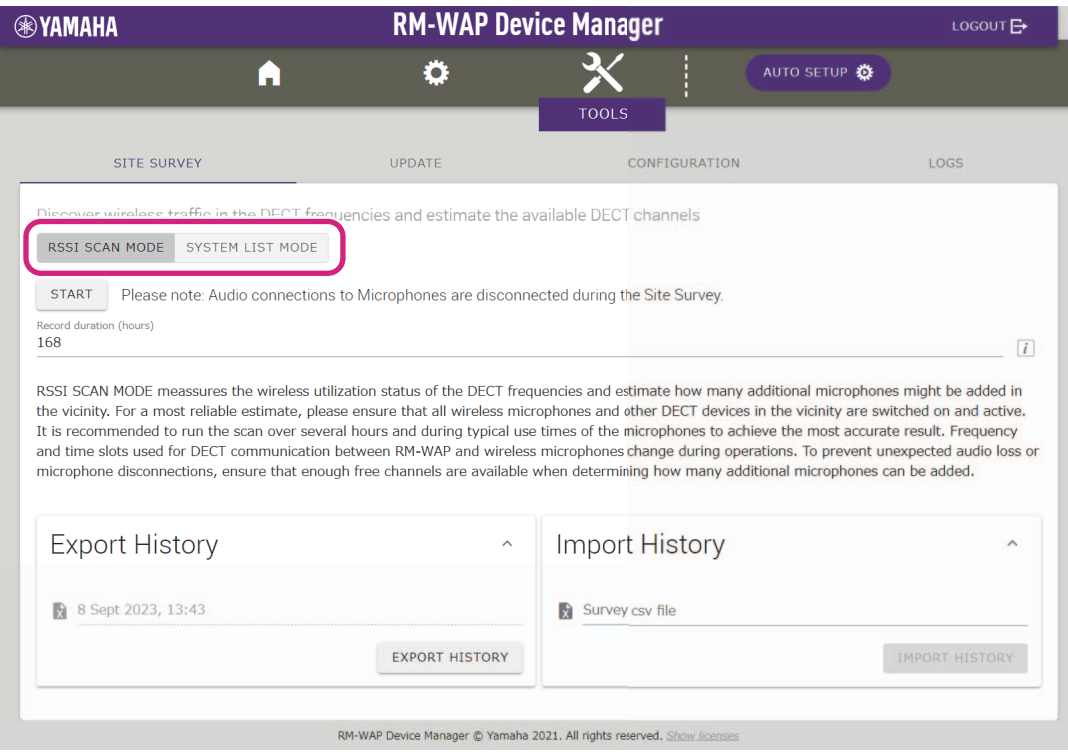

## **Avvio di SITE SURVEY**

Fare clic sul pulsante [START] nella finestra [RSSI SCAN MODE] o nella finestra [SYSTEM LIST MODE]. Il punto d'accesso inizia a misurare la forza del segnale e lo stato di utilizzo del canale nell'ambiente d'installazione.

### **Finestra [RSSI SCAN MODE]**

Fare clic sul pulsante [RSSI SCAN MODE]. Per avviare la misurazione, fare clic sul pulsante [START].

Vengono visualizzati i risultati della misurazione del segnale e il numero stimato di microfoni utilizzabili nell'ambiente d'installazione. Per misurazioni altamente accurate, assicurarsi che tutti i microfoni wireless e altri dispositivi DECT nelle vicinanze siano operativi. Inoltre, si consiglia di misurare per diverse ore in condizioni di utilizzo tipico per ottenere risultati accurati.

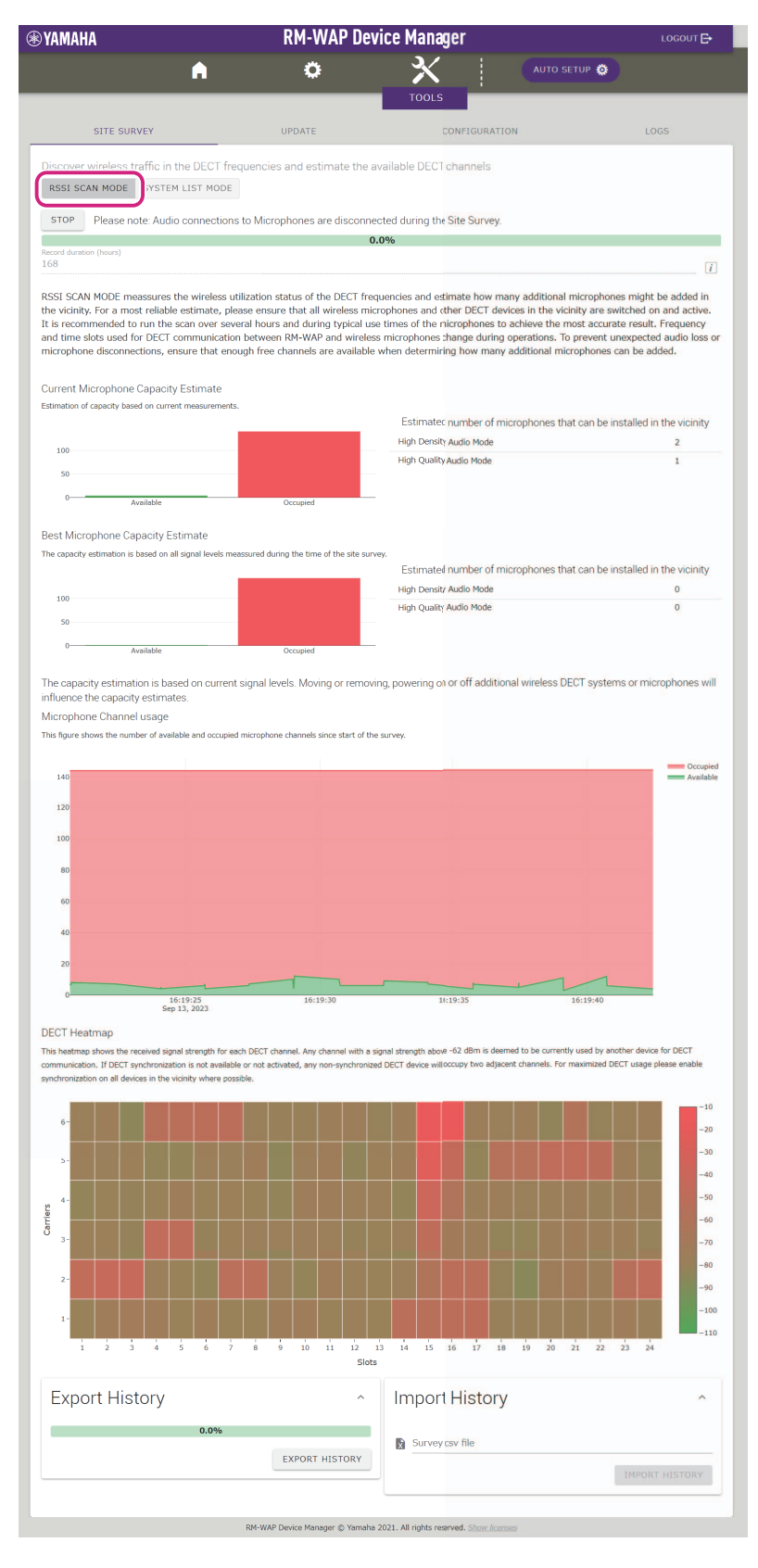

Manuale di riferimento sistema di microfoni wireless della serie RM

## **Finestra [SYSTEM LIST MODE]**

Fare clic sul pulsante [SYSTEM LIST MODE]. Per avviare la misurazione, fare clic sul pulsante [START]. Visualizza le unità base DECT nell'ambiente d'installazione e la relativa forza del segnale.

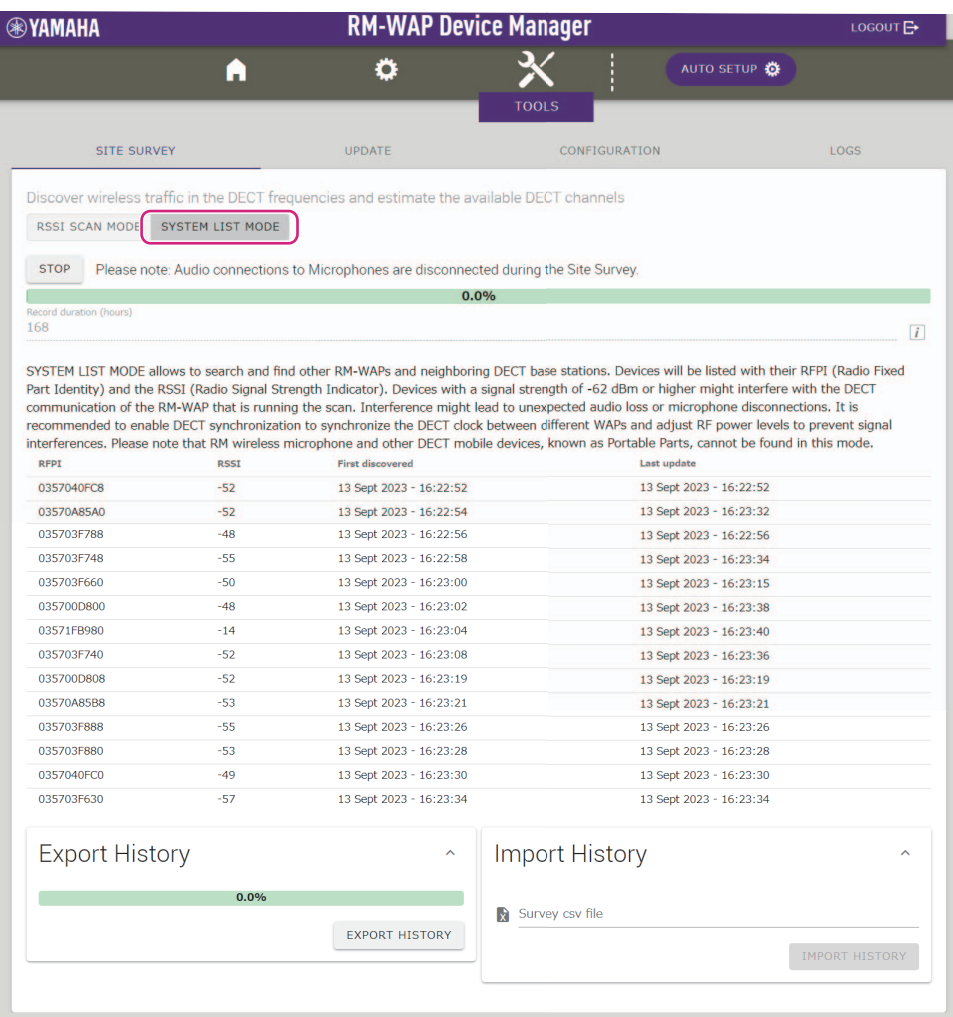

RM-WAP Device Manager @ Yamaha 2021. All rights reserved. Show lice

## <span id="page-16-0"></span>**Uso della funzione AUTO SETUP**

Con la funzione AUTO SETUP, è possibile specificare facilmente le impostazioni del prodotto tramite la procedura guidata. È possibile utilizzare RM-WP Device Manager per specificare manualmente le impostazioni negli ambienti in cui non è possibile utilizzare la funzione AUTO SETUP.

**NOTA:** RM-WCH è necessario per usare la funzione AUTO SETUP.

## *1.* **Fare clic sul pulsante [AUTO SETUP].**

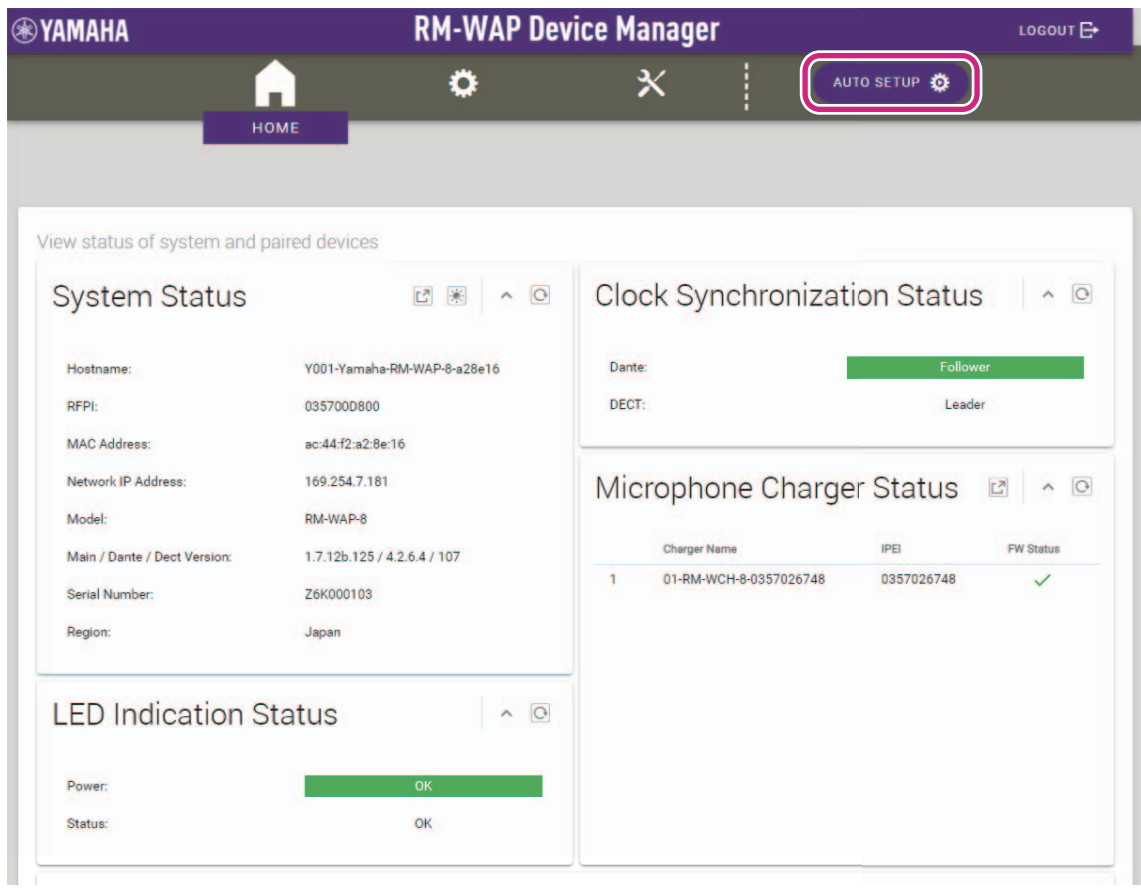

Viene avviata la procedura guidata.

#### *2.* **Seguire le istruzioni della procedura guidata per continuare il setup.**

## **[**1 **Site Survey]**

#### **Verificare i contenuti della finestra e fare clic sul pulsante [CONTINUE].**

La finestra mostra il numero di microfoni utilizzabile nell'ambiente d'installazione. Mostra inoltre la forza del segnale nell'ambiente d'installazione e lo stato d'uso del canale.

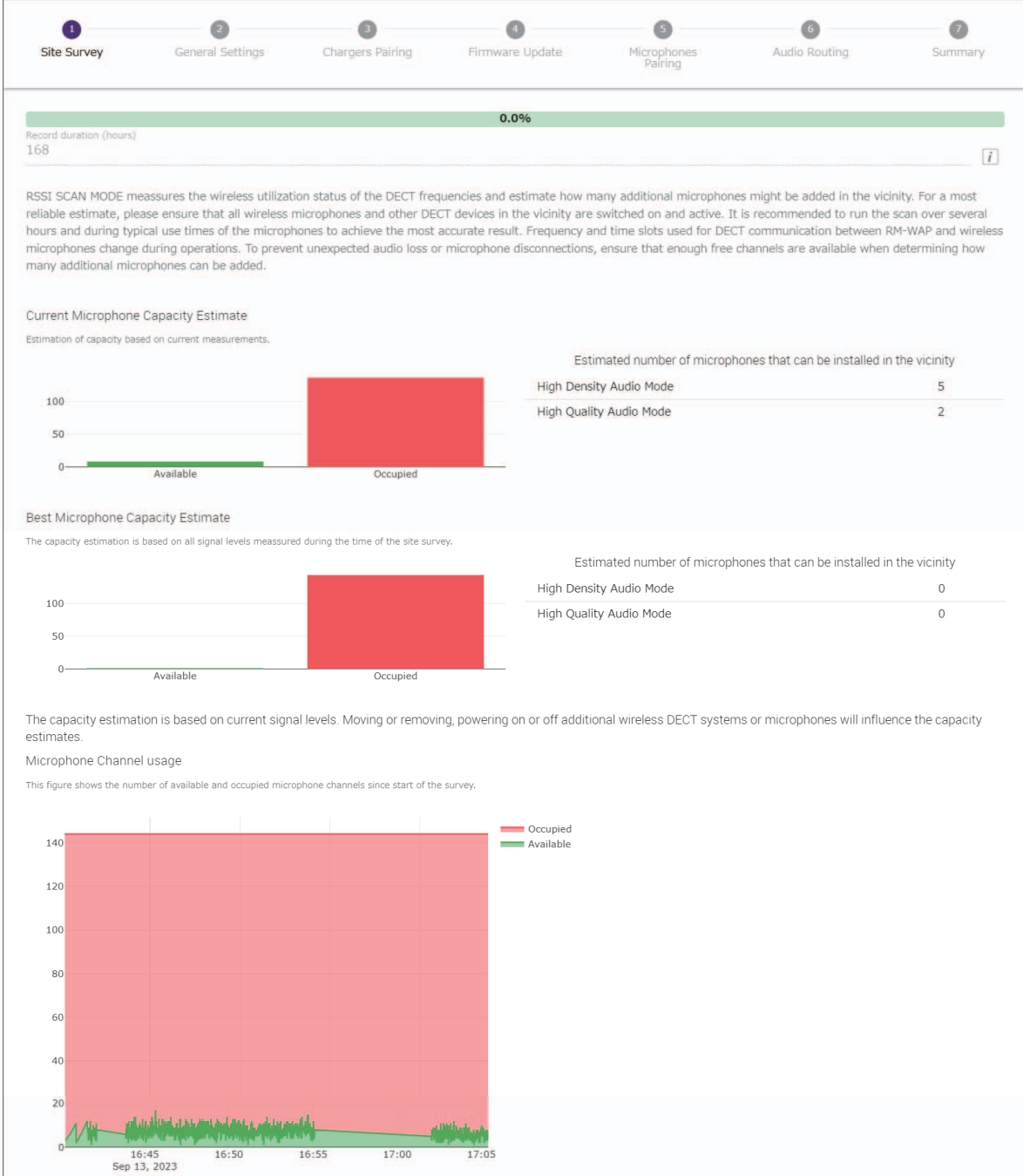

Manuale di riferimento sistema di microfoni wireless della serie RM

![](_page_18_Figure_0.jpeg)

- NOTA: · · È inoltre possibile fare clic sul titolo della finestra successiva (in questo caso, [@ General Settings]) per visualizzare la finestra.
	- Visualizzata la finestra, il numero cerchiato nel titolo della finestra viene sostituito con  $\blacktriangledown$ . Facendo clic sul titolo della finestra con il numero cerchiato sostituito da , visualizza nuovamente la finestra.

![](_page_18_Picture_64.jpeg)

## **[**2 **General Settings]**

![](_page_19_Picture_71.jpeg)

**Verificare le impostazioni del punto d'accesso e fare clic sul pulsante [CONTINUE].**

**NOTA:** Se necessario, è possibile modificare le impostazioni del punto d'accesso.

#### 1 **[AP Name]**

Consente di selezionare se specificare il nome del punto d'accesso automaticamente o manualmente.

#### 2 **[Locale]**

Consente di specificare il fuso orario.

#### 3 **[Time Settings]**

- Consente di specificare data e ora.
- Consente di selezionare se utilizzare NTP.

## **[**3 **Chargers Pairing]**

- 1 **Inserire la spina di alimentazione del caricabatteria nella presa elettrica.** Viene avviato il caricabatteria.
- 2 **Tenere premuto il pulsante PAIR (sul pannello inferiore del caricabatteria) per almeno due secondi.**
	- Il punto d'accesso e il caricabatteria sono accoppiati. Terminato l'accoppiamento, il nome del caricabatteria appare nella finestra.
	- **NOTA:** Con l'accoppiamento l'unità e il prodotto si registrano a vicenda con le informazioni necessarie per una connessione DECT. Il punto d'accesso e il caricabatteria sono accoppiati e, contemporaneamente, è stabilita una connessione DECT.

![](_page_20_Figure_5.jpeg)

3 **Fare clic sul pulsante [CONTINUE].**

## **[**4 **Firmware Update]**

1 **Se a sinistra del nome del caricabatteria appare C**, fare clic sul pulsante [UPDATE ALL]. Il firmware del caricabatteria è aggiornato. Terminato l'aggiornamento,  $\mathbb G$  diventa  $\checkmark$ .

NOTA: Se all'inizio è apparsa  $\swarrow$ , non è necessario eseguire il punto 1.

![](_page_21_Picture_74.jpeg)

#### 2 **Posizionare i microfoni sul caricabatteria.**

Il firmware del microfono è aggiornato. Durante l'aggiornamento, gli indicatori Mic (sul pannello superiore del microfono) lampeggia rapidamente in bianco. Terminato l'aggiornamento, gli indicatori si spengono.

**IMPORTANTE:** Non rimuovere i microfoni dal caricabatteria prima che la configurazione sia terminata.

**NOTA:** I microfoni sono aggiornati uno alla volta.

#### 3 **Fare clic sul pulsante [CONTINUE].**

## **[**5 **Microphones Pairing]**

I nomi dei microfoni appaiono sbiaditi nella finestra.

![](_page_22_Picture_42.jpeg)

1 **Tenere premuto il pulsante ACTIVATE (sul pannello superiore del caricabatteria) per almeno due secondi.** Il punto d'accesso e i microfoni sono accoppiati. Terminato l'accoppiamento, i nomi dei microfoni da sbiaditi diventano neri.

**NOTA:** Tutti i microfoni posizionati sul caricabatteria possono essere accoppiati con una singola pressione prolungata.

![](_page_22_Picture_43.jpeg)

2 **Fare clic sul pulsante [CONTINUE].**

## **[**6 **Audio Routing]**

**Verificare il canale Dante a cui ciascun microfono è assegnato e fare clic sul pulsante [CONTINUE].**

**NOTA:** È possibile cambiare l'assegnazione del canale trascinando il nome del microfono sulla riga del canale Dante desiderato.

![](_page_23_Picture_45.jpeg)

## **[**7 **Summary]**

**Verificare le impostazioni del microfono e fare clic sul pulsante [FINISH].**

![](_page_23_Picture_46.jpeg)

Il setup è completato. Quando si rimuove un microfono dal caricabatteria, viene stabilita una connessione DECT tra il punto d'accesso e il microfono.

## <span id="page-24-1"></span>**APPENDICE**

## <span id="page-24-0"></span>**Diagramma a blocchi**

![](_page_24_Figure_2.jpeg)

Manuale di riferimento sistema di microfoni wireless della serie RM

# <span id="page-25-0"></span>**SPIEGAZIONI**

## <span id="page-25-1"></span>**Informazioni su DECT**

Il DECT (Digital Enhanced Cordless Telecommunications) è uno standard digitale per telefoni cordless stabilito dall'ETSI (European Telecommunications Standards Institute) nel 1988. RM-W non è un dispositivo telefonico cordless, ma utilizza il DECT come metodo di comunicazione audio wireless. Il DECT comprende sia il DECT convenzionale che quello di nuova generazione. RM-W utilizza il DECT di nuova generazione.

### **Comunicazione stabile**

Il DECT utilizza la banda da 1,9 GHz per la comunicazione wireless.

Poiché la banda di comunicazione wireless da 2,4 GHz è utilizzata dai punti di accesso LAN wireless, i numerosi prodotti che utilizzano questa banda aumentano la suscettibilità alle interferenze di radiofrequenza.

Utilizzando la banda da 1,9 GHz, il DECT ha meno probabilità di incorrere in interferenze di radiofrequenza, garantendo una comunicazione più stabile.

### **Impostazioni relative a DECT (RM-WAP Device Manager)**

- [HOME]  $\rightarrow$  [Clock Synchronization Status]  $\rightarrow$  [DECT]
- [HOME]  $\rightarrow$  [Microphone Status]  $\rightarrow$  [IPEI]
- [HOME]  $\rightarrow$  [Microphone Status]  $\rightarrow$  [Link Quality]
- $[SETTINGS]$   $\rightarrow$   $[ADDO]$   $\rightarrow$   $[DECT$  Audio Mode]
- $[SETTINGSI \rightarrow [DECTI] \rightarrow [RF Power Levels]$
- $[SETTINGS]$   $\rightarrow$   $[DECT]$   $\rightarrow$   $[DECT$  Synchronization]
- $\bullet$  [TOOLS]  $\rightarrow$  [SITE SURVEY]

## **Termini relativi a DECT**

#### **RFPI**

RFPI (Radio Fixed Part Identity) è il numero di identificazione del punto di accesso per la comunicazione DECT. Gli ID Yamaha sono "035\*\*\*\*".

#### **RSSI**

RSSI (Received Signal Strength Indicator) è un'indicazione della potenza del segnale ricevuto. L'RSSI indica la forza con cui un determinato WAP riceve i segnali da altri WAP. Maggiore è la distanza, minore è l'RSSI. Controllando l'RSSI, è possibile quantificare il grado di interferenza tra i WAP. Nella finestra [SYSTEM LIST MODE] della funzione SITE SURVEY di RM-WAP Device Manager, l'unità di misura dell'RSSI è dBm.

#### **Cella**

La cella è l'intervallo di segnale di un WAP.

#### **Stesso spazio**

È lo spazio in cui si sovrappongono più celle. I segnali di più sistemi si influenzano a vicenda.

#### **Livello di potenza RF**

Il livello di potenza RF (Radio Frequency Power level) è la forza dei segnali emessi da un WAP.

Modificando questa potenza, è possibile modificare le dimensioni della cella.

Quando si installano più WAP, è necessario impostarli in modo che i loro segnali non si influenzino a vicenda.

La riduzione della forza del segnale è una delle cause dei problemi di qualità del suono. Non modificare l'intensità del segnale da "Full" (Pieno) a meno che non vi sia un motivo specifico.

#### **Portante**

Il DECT utilizza la banda da 1,9 GHz.

La banda da 1,9 GHz può essere suddivisa in bande di frequenza più piccole e ogni partizione della banda può essere utilizzata per comunicazioni separate.

Questo metodo è chiamato FDMA (Frequency-Division Multiple Access) e le onde portanti in queste partizioni di banda sono chiamate portanti.

Il numero e la posizione delle portanti disponibili nella banda da 1,9 GHz variano a seconda della regione (area di distribuzione del prodotto).

Ci sono 10 portanti nell'UE, 5 portanti negli Stati Uniti e 6 portanti in Giappone.

#### **Frame e slot**

L'onda portante è suddivisa in periodi regolari chiamati frame. Un frame inoltre, è suddiviso in più slot.

I frame vengono trasmessi continuamente come contenitori per la trasmissione di segnali audio.

Assegnando ogni canale del segnale audio a uno slot diverso, è possibile trasmettere contemporaneamente i segnali di più canali audio.

#### ■**Portatore**

I portatori sono spazi in cui la banda da 1,9 GHz è stata suddivisa lungo gli assi del tempo e della frequenza. Un portatore può trasmettere un canale di segnali audio microfonici.

![](_page_26_Figure_12.jpeg)

Regioni diverse hanno un numero diverso di portanti e, quindi, un numero diverso di portatori.

![](_page_26_Picture_155.jpeg)

#### **FP (Fixed Part) e PP (Portable Part)**

La comunicazione DECT implica una relazione tra l'unità host e quella client.

L'unità host è chiamata FP (Fixed Part, parte fissa), mentre l'unità client è chiamata PP (Portable Part, parte portatile). Per questo sistema di microfoni wireless, il WAP è la FP e il microfono wireless è la PP.

![](_page_26_Picture_156.jpeg)

## <span id="page-27-0"></span>**Spiegazione della finestra [SITE SURVEY]**

La funzione SITE SURVEY misura i segnali nell'ambiente di installazione e visualizza lo stato di utilizzo del segnale, la forza del segnale e il numero stimato di microfoni utilizzabili. È possibile inoltre, salvare i risultati in un file e importare e visualizzare il file salvato. Di seguito viene spiegato come leggere i risultati della misurazione visualizzati nella finestra [SITE SURVEY].

## **MODALITÀ SCANSIONE RSSI**

In questa modalità è possibile verificare lo stato di utilizzo del segnale delle frequenze DECT e il numero stimato di microfoni utilizzabili nell'ambiente di installazione.

![](_page_27_Picture_4.jpeg)

#### **Stima della capacità microfonica**

È il numero stimato di microfoni utilizzabili.

![](_page_27_Figure_7.jpeg)

#### 1 **Numero di portatori (canali)**

![](_page_27_Picture_126.jpeg)

**NOTA:** Alcuni portatori (canali) sono utilizzati per la comunicazione di controllo o come aree riservate e non sono utilizzati per la comunicazione audio.

Di conseguenza, il numero di microfoni utilizzabili è inferiore al numero di portatori (canali) liberi.

#### 2 **Numero stimato di microfoni installabili nelle vicinanze**

Questo è il numero stimato di microfoni che possono essere utilizzati in ciascuna modalità.

![](_page_27_Picture_127.jpeg)

#### Manuale di riferimento sistema di microfoni wireless della serie RM

## **Utilizzo dei canali dei microfoni**

Questo grafico illustra lo stato di utilizzo dei portatori (canali) dall'inizio della misurazione.

![](_page_28_Figure_2.jpeg)

![](_page_28_Picture_123.jpeg)

### **Mappa di calore DECT**

Questa mappa di calore mostra la forza del segnale ricevuto da ciascun portatore (canale). Un colore verso il rosso indica che il portatore (canale) è in uso; un colore verso il verde indica che non è in uso.

Passando il puntatore del mouse su un portatore si visualizza il valore RSSI del portatore con il numero di portante e il numero di slot corrispondenti.

![](_page_28_Figure_7.jpeg)

![](_page_28_Picture_124.jpeg)

![](_page_29_Picture_63.jpeg)

## **MODALITÀ ELENCO DI SISTEMA**

In questa modalità è possibile controllare le unità di base DECT presenti nell'ambiente di installazione e la loro forza del segnale.

![](_page_29_Picture_64.jpeg)

![](_page_29_Picture_65.jpeg)

**NOTA:** In questa modalità, i microfoni wireless RM e altri dispositivi mobili DECT non vengono rilevati.

### <span id="page-30-0"></span>**Aumento del numero di microfoni utilizzabili**

Con [RSSI SCAN MODE] nella funzione SITE SURVEY, è possibile verificare il numero stimato di microfoni utilizzabili. Se il numero di microfoni utilizzabili è inadeguato, è possibile risolvere il problema considerando quanto segue.

#### **Modalità audio DECT**

La modifica della qualità audio del microfono cambia il numero di microfoni utilizzabili.

La modalità "High Density" (Alta densità) consente di utilizzare circa il doppio dei microfoni rispetto alla modalità "High Quality" (Alta qualità).

Impostazione: [SETTINGS]→[AUDIO]→[DECT Audio Mode]

#### **Sincronizzazione DECT (quando si utilizzano più RM-WAP)**

Sebbene questo sistema sia progettato per evitare interferenze anche quando si utilizzano più RM-WAP, la gamma di portatori (canali) non può essere utilizzata in modo efficace e il numero di portatori (canali) utilizzabili può essere dimezzato. Ciò significa che è possibile utilizzare un numero inferiore di microfoni. Per risolvere il problema, sincronizzare la temporizzazione degli slot. Selezionare [DECT Synchronization] su tutti gli RM-WAP da sincronizzare.

Impostazione: [SETTINGS]->[DECT]->[DECT Synchronization]

#### **Forza del segnale RM-WAP**

È importante sopprimere le interferenze del segnale con altri dispositivi DECT. Impostare la forza del segnale in base al raggio di utilizzo del microfono. Impostazione: [SETTINGS]->[DECT]->[RF Power Levels]

#### **Posizione d'installazione di RM-WAP**

È importante sopprimere le interferenze del segnale con altri dispositivi DECT.

Se RM-WAP riceve dei segnali forti da altri dispositivi DECT, allontanarlo da tali dispositivi. Considerare non solo i dispositivi nella stessa stanza, bensì anche quelli nelle stanze vicine e ai piani superiori e inferiori.

È possibile controllare la forza del segnali ricevuti da altri dispositivi DECT tramite [TOOLS]->[SITE SURVEY]->[SYSTEM LIST MODE] in RM-WAP Device Manager.

### <span id="page-31-0"></span>**Aggiornamento del firmware**

Esistono molteplici modi per aggiornare il firmware.

#### **Uso di RM Device Finder**

RM Device Finder è un software applicativo per rilevare e controllare i dispositivi ADECIA sulla rete. È possibile anche utilizzarlo per aggiornare il firmware di ciascun dispositivo.

Per le procedure operative, consultare la guida per l'utente di RM Device Finder inclusa con RM Device Finder.

#### **Uso della GUI Web "RM-WAP Device Manager"**

È possibile aggiornare il firmware tramite [TOOLS]->[UPDATE]->[Upload New Firmware]/[Firmware Update] nella GUI Web "RM-WAP Device Manager".

Per le procedure operative, consultare la guida operativa per la GUI Web Device Manager per il sistema di microfoni wireless della serie RM.

#### **Uso della GUI Web "RM-CR Device Manager"**

Utilizzando la GUI Web "RM-CR Device Manager", è possibile aggiornare il firmware di RM-WAP contemporaneamente al firmware di RM-CR.

È possibile aggiornare il firmware tramite [TOOLS]→[Update]→[FIRMWARE UPDATE] nella GUI Web "RM-CR Device Manager". Tuttavia, è possibile aggiornare solo il firmware di RM-WAP, non il firmware del caricabatteria e dei microfoni.

Per le procedure operative, consultare la guida operativa per la GUI Web Device Manager per RM-CR RM-CG RM-TT.

È possibile scaricare la versione più recente di software di utilità, file del firmware e manuali dal sito seguente.

## **Sito web Yamaha (Downloads)**

**<https://download.yamaha.com/>**

#### <span id="page-31-1"></span>**[Inizializzazione](https://download.yamaha.com)**

Esistono due modi per inizializzare un RM-WAP: tramite il pulsante di ripristino sull'unità e tramite la GUI Web "RM-WAP Device Manager".

Per dettagli sull'uso del pulsante di ripristino sull'unità, consultare "CONTROLLI E FUNZIONI" nel presente manuale.

In alternativa, è possibile inizializzare tramite [TOOLS]->[Configuration]->[RESET DEFAULTS] nella GUI Web "RM-WAP Device Manager". Per le procedure operative, consultare la guida operativa per la GUI Web Device Manager per il sistema di microfoni wireless della serie RM.

# <span id="page-32-0"></span>**SPECIFICHE PRINCIPALI**

## <span id="page-32-1"></span>**RM-WAP-16 RM-WAP-8**

### **Specifiche generali**

![](_page_32_Picture_200.jpeg)

## **Specifiche di rete**

![](_page_32_Picture_201.jpeg)

## **Specifiche audio**

![](_page_32_Picture_202.jpeg)

## **Specifiche wireless**

![](_page_33_Picture_229.jpeg)

## <span id="page-33-0"></span>**RM-WOM RM-WDR RM-WGL RM-WGS**

## **Specifiche generali**

![](_page_33_Picture_230.jpeg)

## **Specifiche audio**

![](_page_34_Picture_206.jpeg)

## **Specifiche wireless**

![](_page_34_Picture_207.jpeg)

## <span id="page-35-0"></span>**RM-WCH-8**

## **Specifiche generali**

![](_page_35_Picture_138.jpeg)

## **Specifiche wireless**

![](_page_35_Picture_139.jpeg)